## ROL: VER IMAGEN

1. Ingresar a Mozilla Firefox o Chrome. RIDI aparecerá por defecto en las ventanas de inicio. De no ser así, acceder ingresando la dirección en el explorador: **<http://10.253.3.24/ris>** Red Integrada de

Seleccion de rol:

Institucion:

Rol:

Diagnösideo por Imagen Ingresar al sistema RIDI - ris

Cambio Contra

Contraseña:

Val

- 2. Ingresar nuestro usuario y contraseña, el mismos puede ser uno genérico para el sector.
- 3. Seleccionar el rol de **VerImagen**, seguido de **Continuar**.
- 4. Accedemos al menú principal.

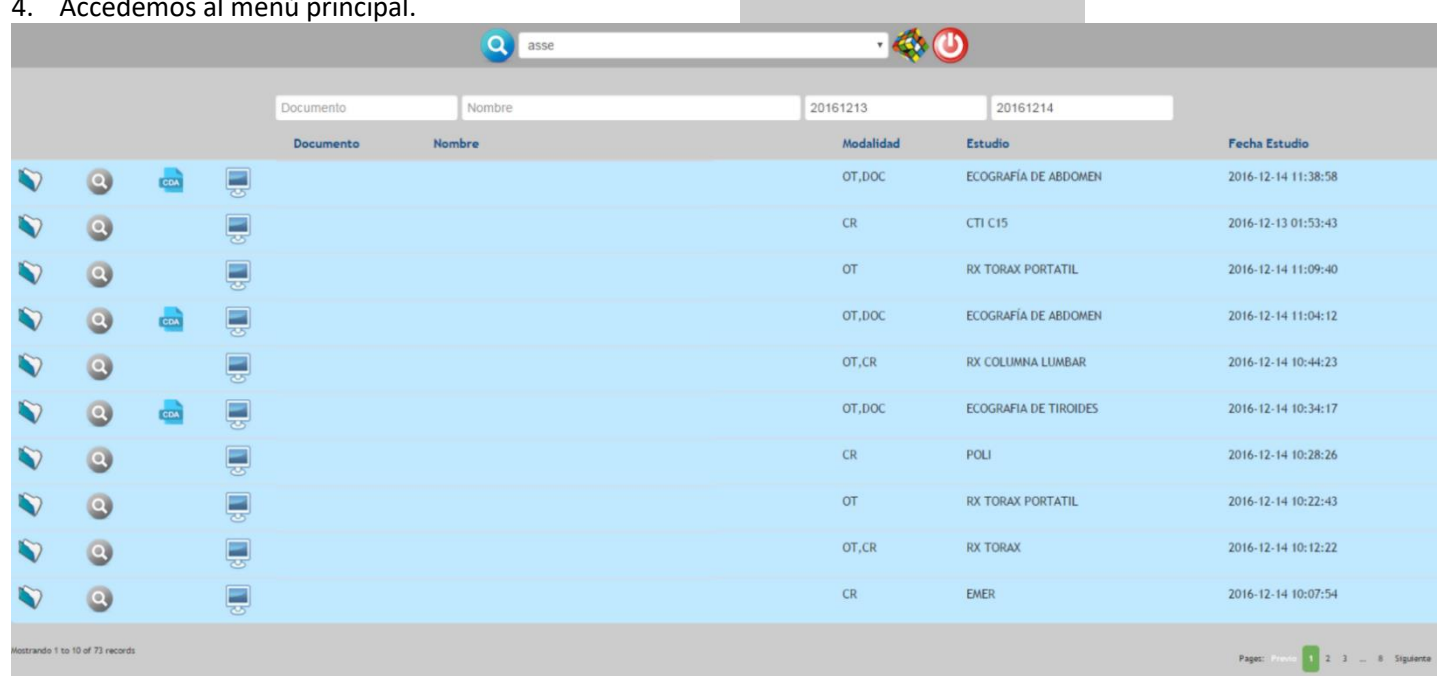

## Filtros:

Hay filtros para buscar un estudio específico por **Institución**, **Documento** o **Nombre** del paciente o un **Rango de Fechas**.

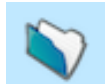

**Ver series:** Permite abrir el "contenido del estudio del paciente". Se puede ver la solicitud del estudio y las diferentes series de imágenes realizadas al paciente.

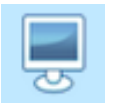

**Descargar estudio:** Cliqueando este ícono abriremos el visualizador de imágenes Weasis, aceptamos la descarga y abrimos el archivo que se descarga, puede necesitar que aprobemos algunas alertas de seguridad de Java que no tienen ningún riesgo para el sistema, solo aceptamos las mismas para poder continuar.

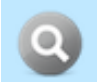

**Ver estudios:** Muestra estudios que se le realizaron al paciente en la propia institución u otras que integran RIDI (desde la implantación del sistema).

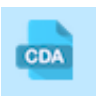

**Ver informe**: Cuando observamos este ícono sabremos que el estudio presenta informe de un médico radiólogo. Si cliqueamos sobre él se despliega el Documento Clínico Electrónico (CDA). Si no aparece el icono significa que no hay informe.

## Modalidades:

- **OT: Solicitud en el sistema**. Cuando solo tiene modalidad OT, no tiene imagen asociada, el estudio no fue realizado aún.
- **CR: Radiología.**
- **CT: Tomografía.**
- **US: Ecografía.**
- **MG: Mamografía.**
- **RM: Resonancia Magnética.**
- **RF: Radio fluoroscopia.**